## **AKDENİZ ÜNİVERSİTESİ EDUROAM WİNDOWS XP YAPILANDIRMA YARDIMI**

**1. SecureW2** paketini indirin ve bir klasör içerisine açın.

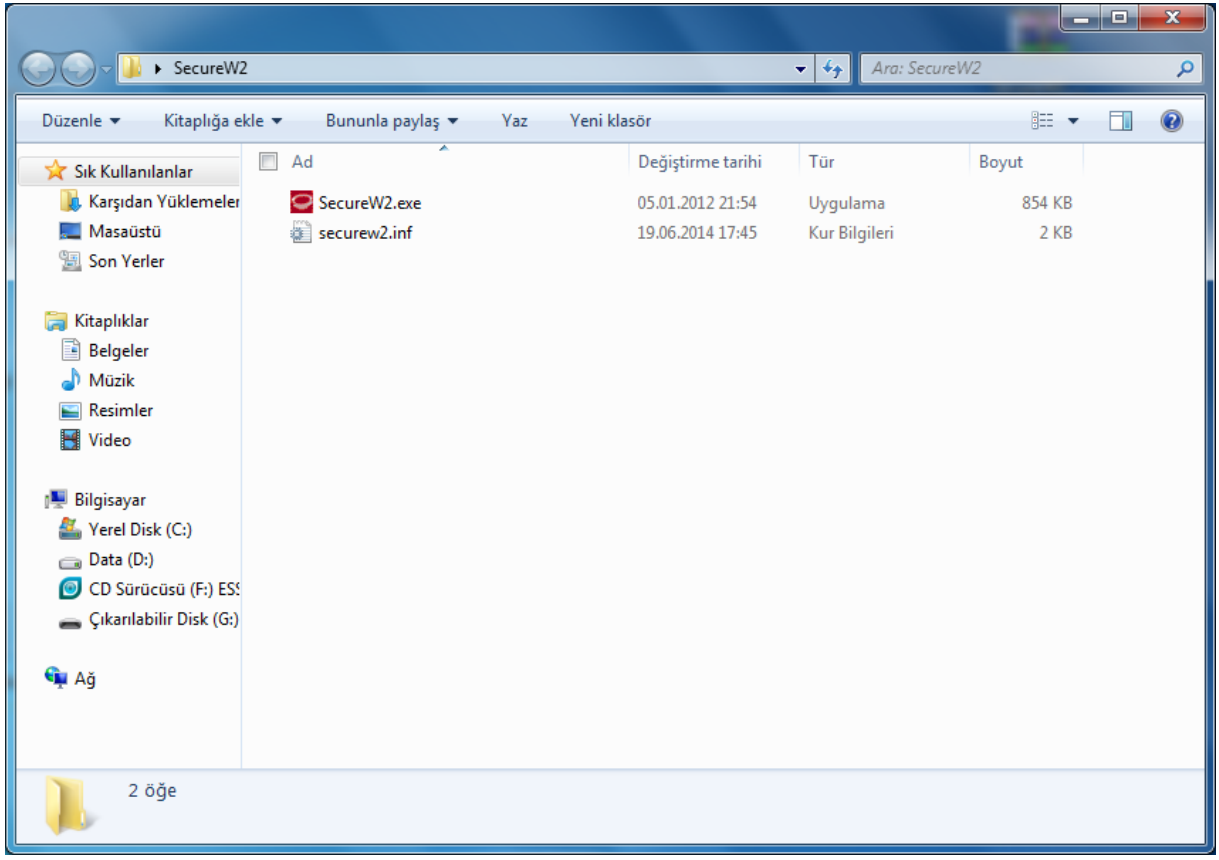

**2.** SecureW2.exe programını çalıştırın ve kurulum dili olarak Türkçe seçin.

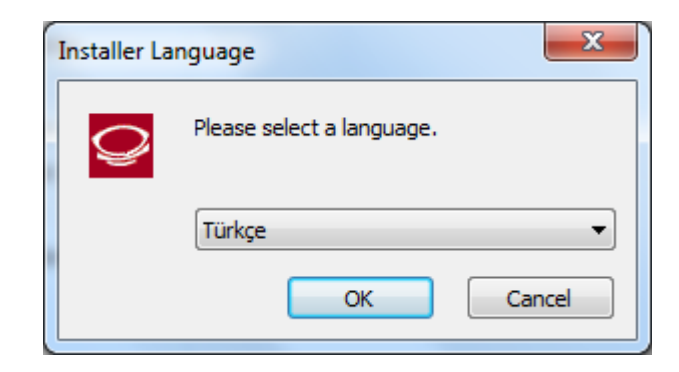

**3.** Açılan pencerede İleri'ye tıklayın.

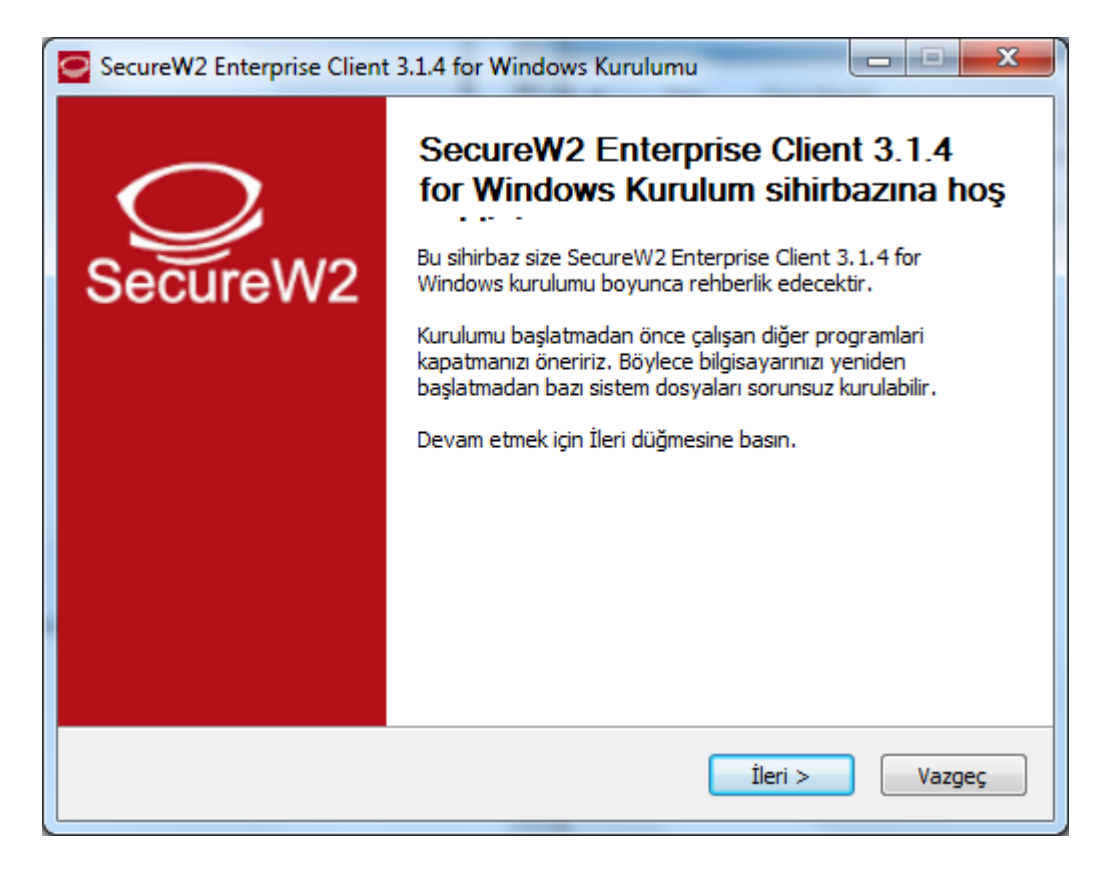

**4.** Açılan pencerede **Kabul Ediyorum**'a tıklayın.

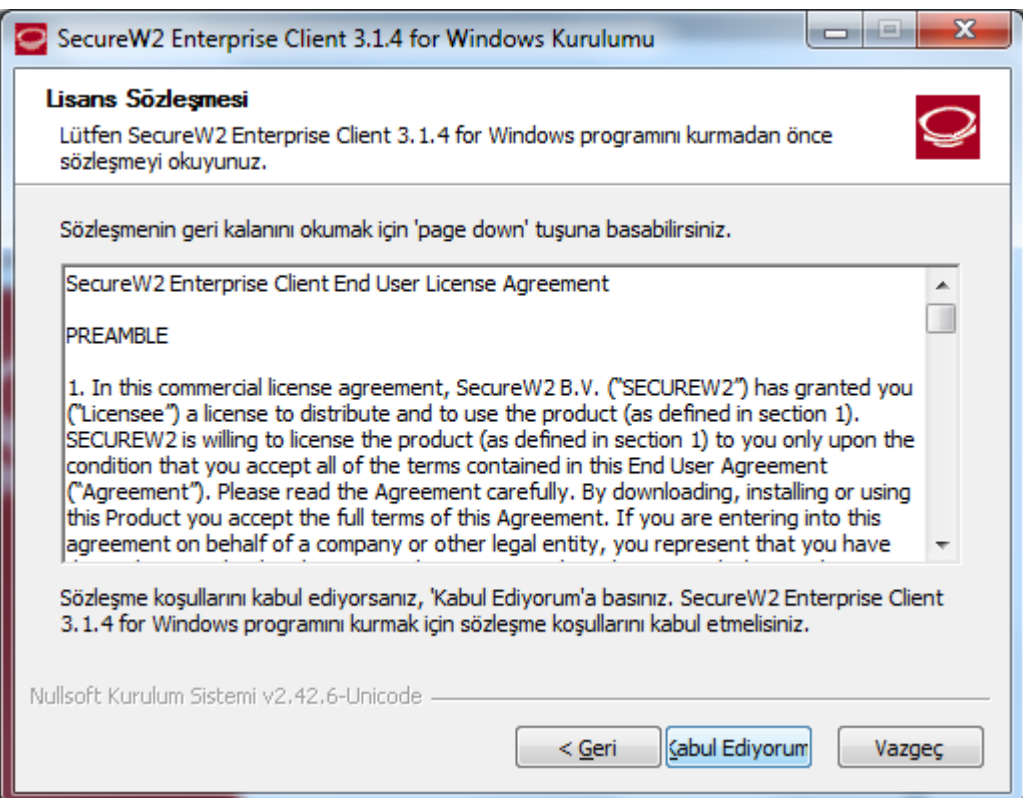

**5.** Bileşen seçimi penceresinde sadece **EAP-TTLS** seçin ve **Kur**'a tıklayın.

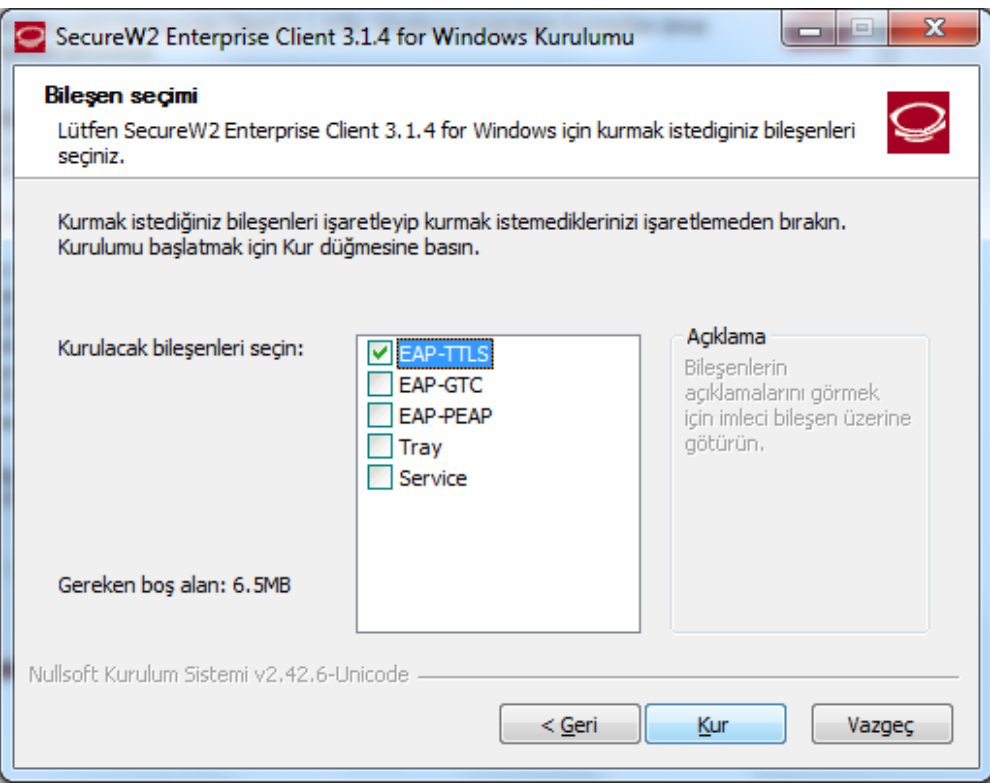

**6.** Kullanıcı adı olarak **@akdeniz.edu.tr** uzantılı mail adresinizin tamamını, parola olarak da **mail şifrenizi** girin ve **Tamam**'a tıklayın.

**Not:** lisans ve lisansüstü öğrenciler, **öğrencino@ogr.akdeniz.edu.tr** uzantılı mail adersini ve Öğrenci otomasyonundan belirledikleri şifrelerini gireceklerdir.

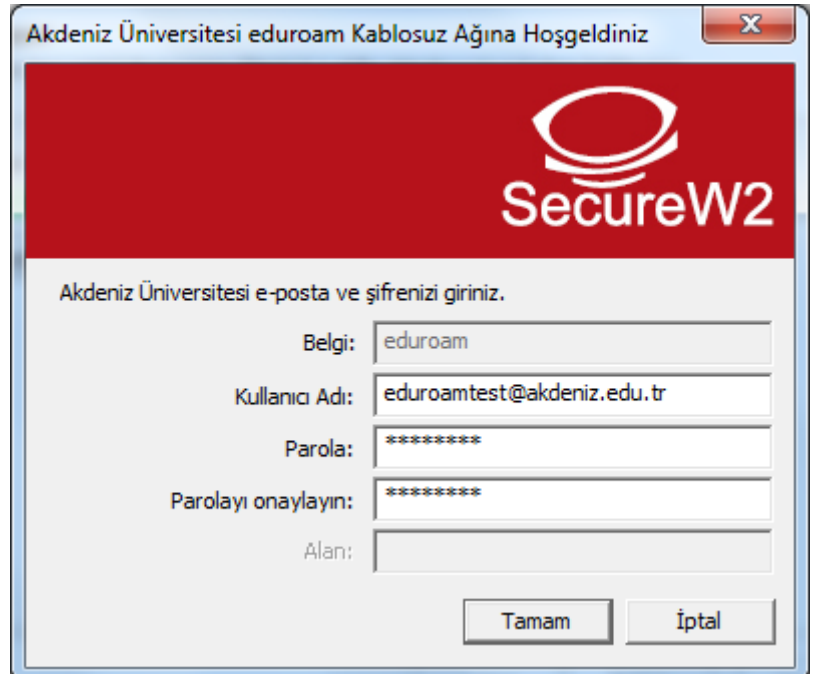

**7.** Çıkan pencerede **Bitir**'e tıklayıp kurulumu tamamlayın.

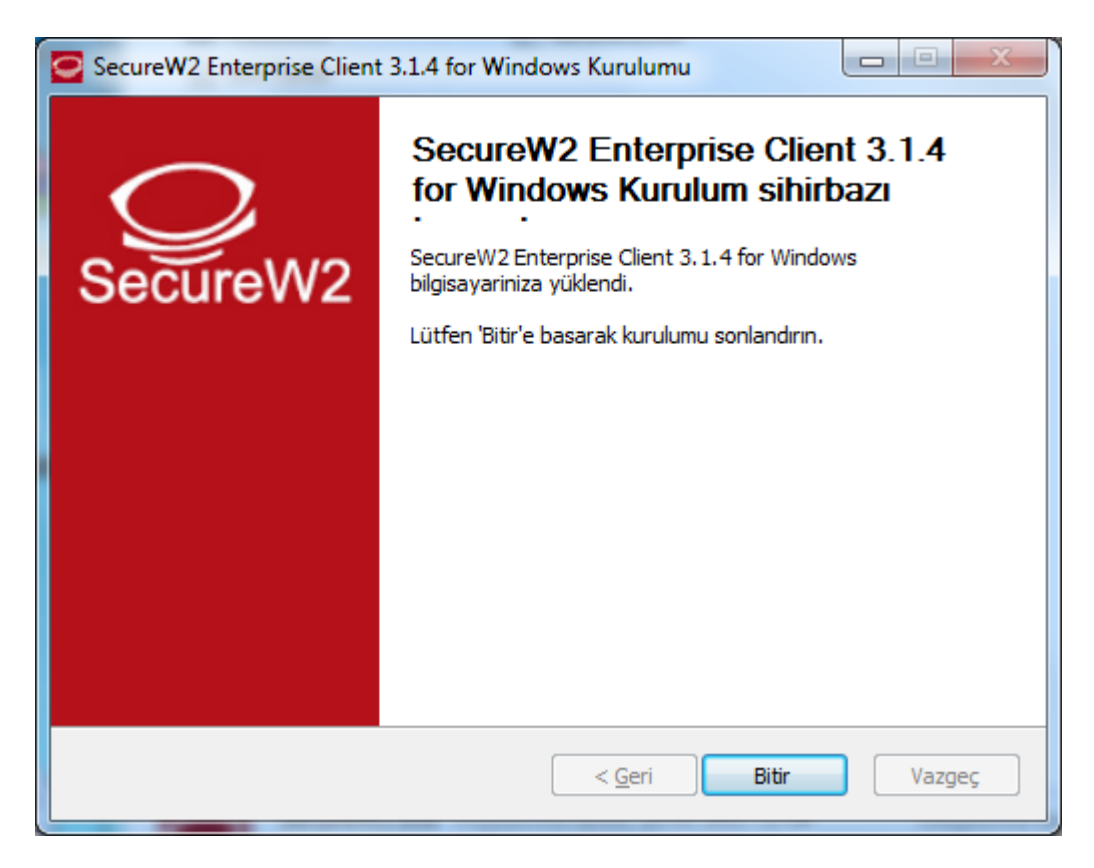